# Guía para Padres del Proceso de **Prematricula**

La siguiente es una guía de los pasos a seguir para llevar a cabo el proceso de prematricula para los estudiantes nuevos. La prematricula es solamente para estudiantes que no se han estado en el Distrito Escolar de Anchorage en años previos.

¿Cómo acceder al sitio de prematricula?

- 1. En un navegador, entre a la página web del Distrito Escolar de Anchorage (*asdk12.org*).
- 2. En la página de inicio del ASD, seleccione la pestaña *Families* y escoja > *Enrollment*  (Matrícula).

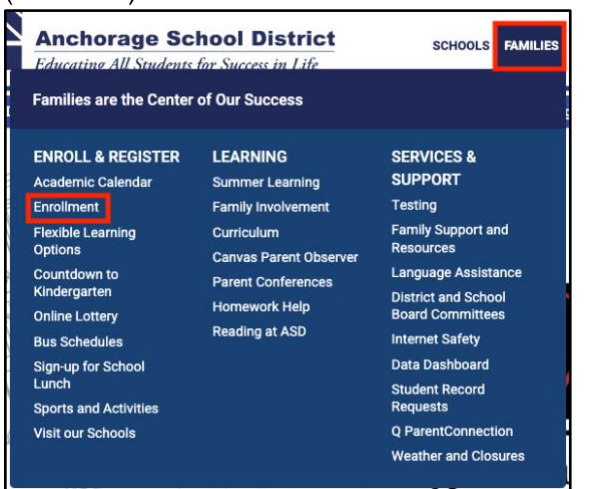

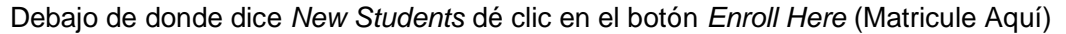

# **New Students**

# **Who is a New-to District Student?**

- o Students who have never been enrolled in the Anchorage **School District before**
- o Students returning after having left the Anchorage School District to attend in another district or state
- o Incoming kindergartners that did not attend an Anchorage School District preschool program
- o Families interested in general education preschool programs should click HERE. Children attending a general education preschool program must first be accepted prior to completing pre-enrollment.

#### **Enrollment**

Students who are new to the Anchorage School District need to enroll, including kindergartners.

3. Bajo la sección *Who is New to District* (Quién es nuevo en el distrito), de clic otra vez en *Enroll Here*.

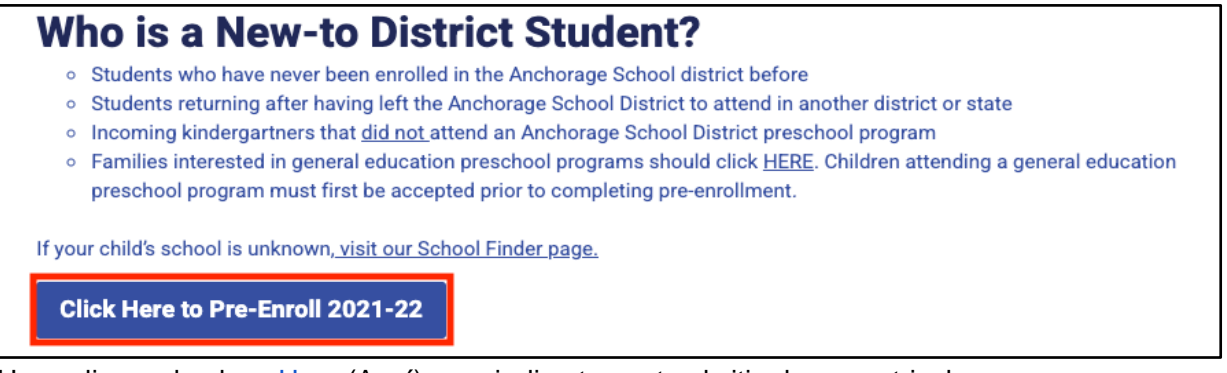

4. Haga clic en el enlace [Here](https://preenroll.asdk12.org/production/preenroll) (Aquí) para ir directamente al sitio de prematricula.

**Abra una cuenta de solicitud de prematricula**

1. Para ello escoja la opción **Start a new Pre-Enrollment** (Iniciar una prematricula). Necesitará un correo electrónico para crear la cuenta. Nota: Si ya ha creado una cuenta, haga clic en **Continue with a Pre-Enrollment in Progress** (Continuar con la prematricula iniciada) para continuar o para añadir otros estudiantes de su hogar.

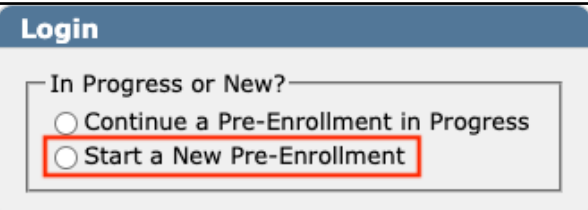

2. Entre **su correo electrónico (email)**, **su contraseña (Password)**, **entre** su **contraseña otra vez (re-enter password)** y haga clic en **Continuar (Continúe)**.

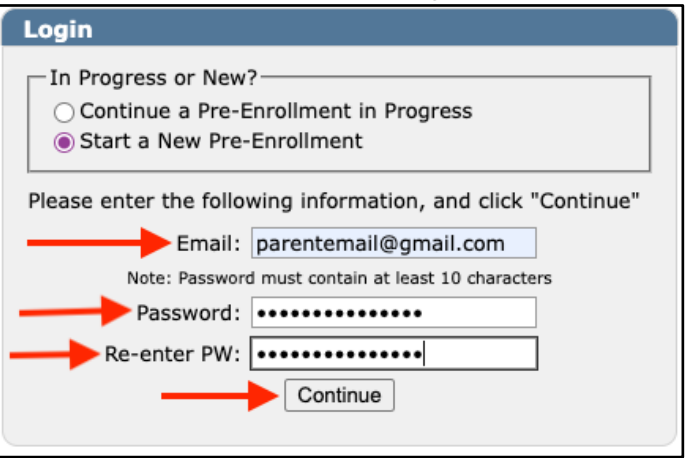

Continúe a la página siguiente

# **Formulario de Prematricula**

Paso 1 (Step 1) - Hogar (*Household*):

En la esquina superior derecha se encuentra un menú desplegable para cambiar el idioma de inglés al español. Todos los campos resaltados en amarillo son información obligatoria. Los espacios que no están resaltados pero que son información obligatoria o requerida por el ASD serán señalados en las secciones que siguen.

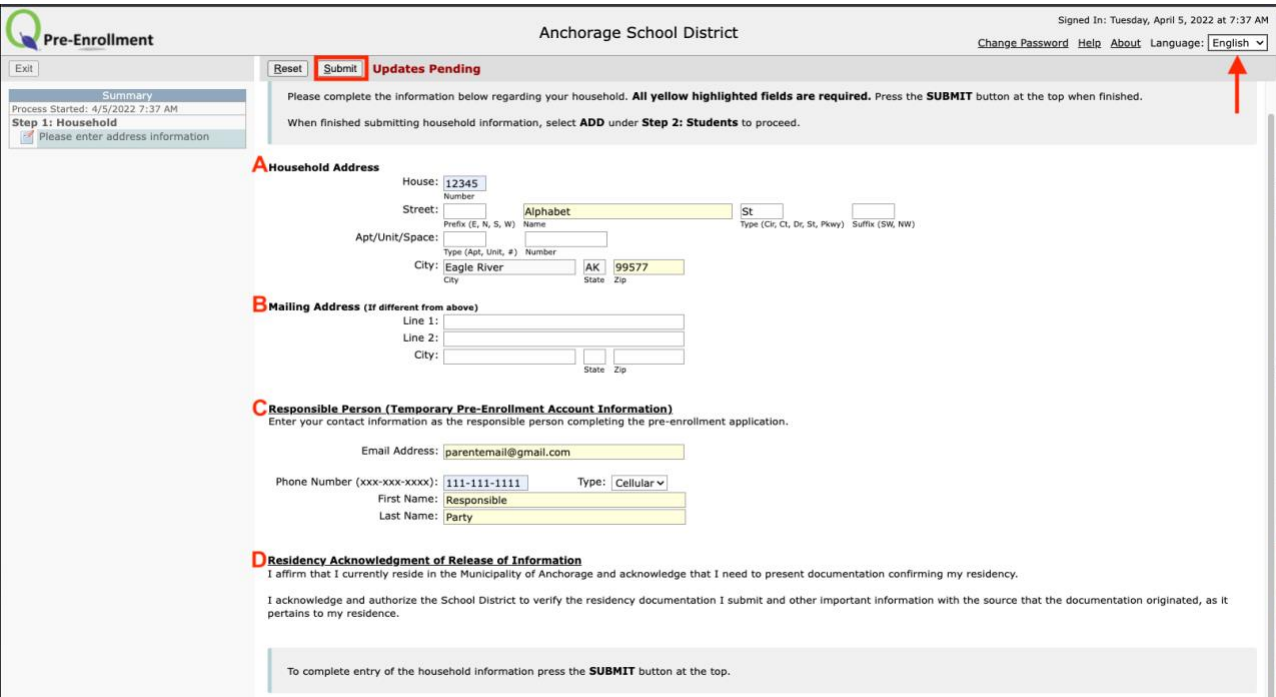

- A. Entre **el número de su casa (physical address number)**, nombre de calle sin el tipo (Street Name), entre **el tipo de calle (Street type)** y **el código postal (Zip code)** (la ciudad se llenará automáticamente).
- B. Entre **su dirección postal (Mailing address)** si ésta es **diferente** a su **dirección física (physical address)**.
- C. Introduzca los datos de la **persona responsable** de llenar el formulario.
- D. Lea la **Declaración de Aceptación de Divulgación de Información de Domicilio** (Residency Acknowledgement of Release of Information) y luego haga clic en **Enviar (Submit)** en la parte superior.

#### Paso 2 (Step 2) - Estudiantes (Students):

Haga clic en el botón **Aañadir (Add)** para comenzar. Después de enviarlo, haga clic en **Añadir** si necesita prematricular a otro estudiante. Todas las casillas resaltadas en amarillo son obligatorias.

- 1. Datos del estudiante
	- a. Entre **el nombre del estudiante (Student's name)** como está escrito en el certificado de nacimiento. Por favor entre también el **segundo nombre (Middle Name)**, aunque el campo no esté resaltado. Si el estudiante tiene un apodo (nickname), puede escribirlo en el campo que sigue.
	- b. Entre el **género (gender)** del estudiante como aparece en el certificado de nacimiento.
	- c. Escoja Sí o No para **Hispano/Latino** y seleccione **Raza (Race)** en el menú desplegable. Si selecciona **Multi-ethnic (Multietnias),** haga clic en el botón **Add race (Agregar raza)** para ingresar las razas. (Si se selecciona esta opción, deben aparecer dos razas)
	- d. Introduzca **la fecha de nacimiento (Birth date)**. Llene el lugar de nacimiento en los campos indicados. (No es requerido)
	- e. Llene el **Idioma principal (Primary language)** que habla el estudiante y el idioma hablado en **el hogar**.
	- f. El campo **Correo del estudiante (Student email address)** se usa mayormente para estudiantes de secundaria. No es necesario incluir el correo electrónico para los estudiantes de primaria. (Por favor, no ponga el correo electrónico de los padres en este campo.) Ponga el teléfono del estudiante en *Additional Phones* o Teléfonos adicionales. (Este campo no es obligatorio.)
	- g. **Grado (Grade)** se llena automáticamente según la fecha de nacimiento. **Verifique** que es el grado correcto.
	- h. **Escuela del vecindario (Neighborhood school)** se llena automáticamente de acuerdo con la dirección de su domicilio. (Entre a [la página del ASD](https://apps.asdk12.org/AddressBoundary/2018SchoolFinder.aspx)  ["Encuentre su Escuela" \(Find your school\)](https://apps.asdk12.org/AddressBoundary/2018SchoolFinder.aspx) para localizar la escuela de su vecindario o para obtener información sobre el sistema en línea de [lotería de escuelas\)](https://www.asdk12.org/Page/3302).
	- i. Responda **Sí** o **No** si el estudiante ha asistido a una escuela del ASD anteriormente.

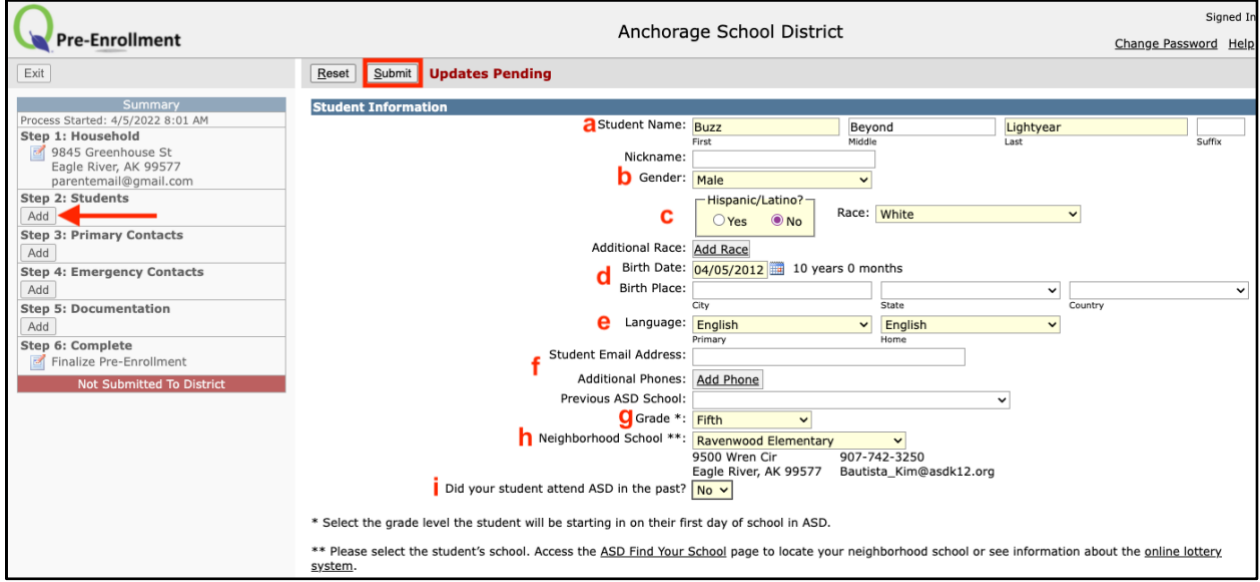

2. **Información de la escuela anterior:**

Entre aquí tanta información como sea posible, aunque el campo no esté resaltado en amarillo. Las escuelas del ASD necesitaran esta información para solicitar los archivos escolares.

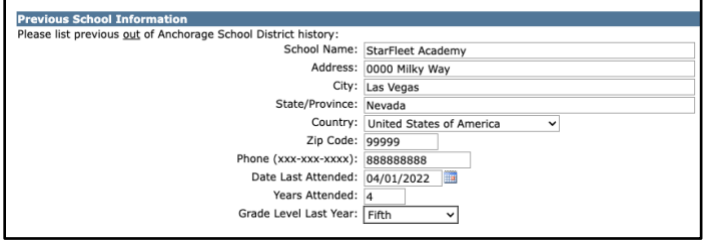

3. **IEP/504**:

Seleccione **Sí** o **No** en los menús desplegables si el estudiante tiene o no un Plan de Educación Especial (IEP) o un 504.

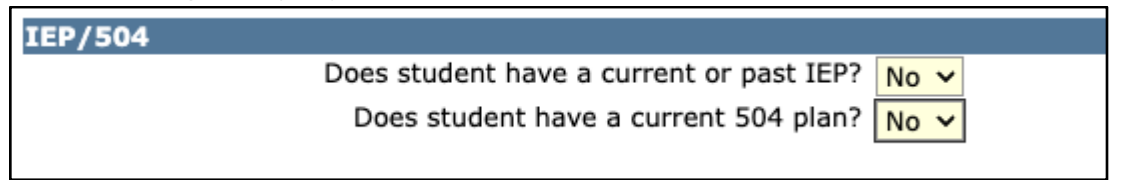

4. **Datos de los hermanos (Sibling information):**

En esta sección escriba los nombres de **los hermanos (siblings)**, incluyendo la escuela a la que atenderán en el ASD.

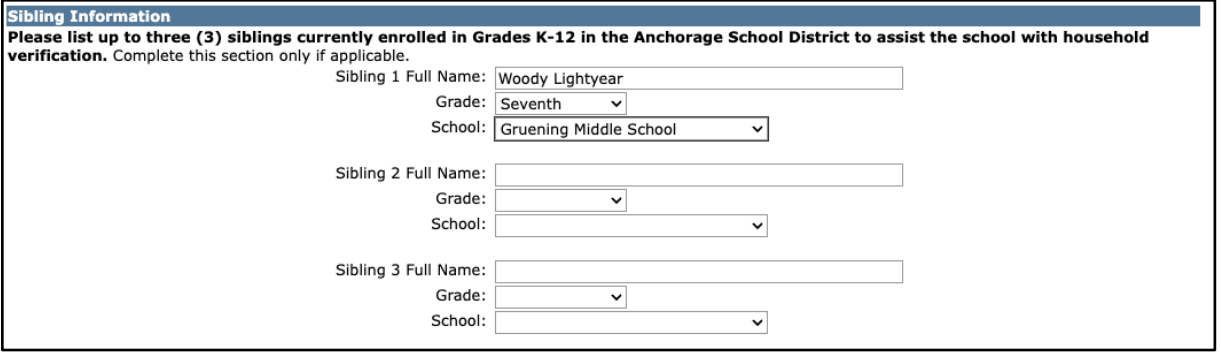

5. **Submit (Enviar)**:

Después de llenar todas las secciones, haga clic en **Enviar (Submit)** en la parte de arriba. No olvide prematricular a los otros estudiantes de su hogar. Para hacerlo haga clic en el botón **Add** (Añadir) y siga los pasos anteriores.

Paso 3 (Step 3) - Contactos principales (Primary contacts):

Pulse el botón **Add** (Añadir) en el paso 3 de la sección **Summary** (Resumen) a la izquierda.

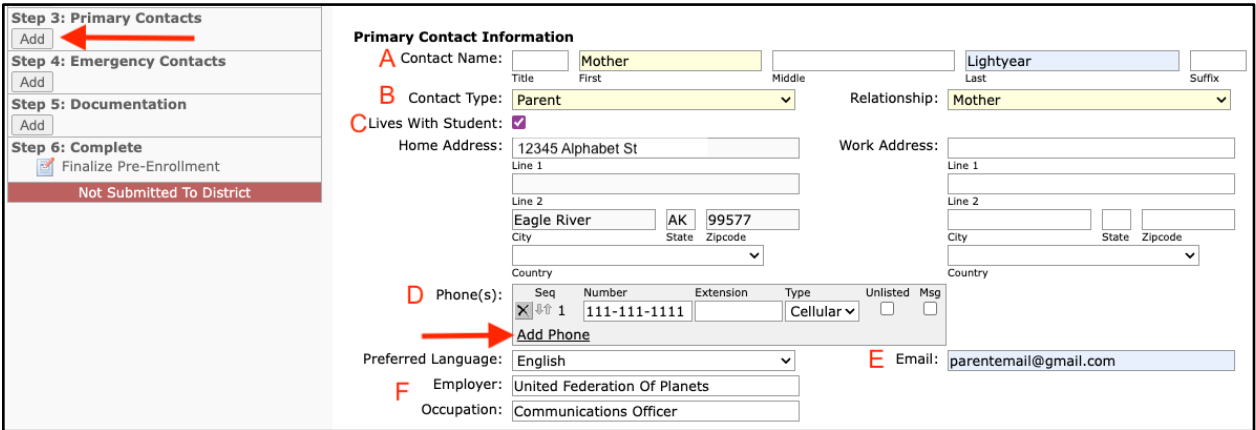

## **A. Nombre del contacto (Contact name)**

## **B. Tipo de contacto y relación (Contact Type and Relationship)**

- a. Tipo = Tutor legal, Padre, Otro
- b. Relationship (Relación)- va de acuerdo con el tipo de relación que seleccionó. (Nota: Solamente el Padre o Tutor Legal tendrá acceso al Portal para Padres Q para terminar el proceso de Matrícula en línea).
- C. **Vive con el estudiante (Lives with Student)**: Cuando se marca esta casilla, la misma se autollenará con la dirección dada en la sección *Household* (Hogar).
- D. **Teléfonos (***Phones***)**: haga clic en el botón Añadir teléfono *(Add Phone*) para ingresar el teléfono del contacto principal. Haga clic en *Add Phone* para agregar otros teléfonos del contacto.
- E. **Correo electrónico (Email)**: Correo electrónico de los contactos.
- F. **Empleador y ocupación (Employer and occupation)**: estos campos no están resaltados, pero debe llenarlos porque se van a necesitar. Si no hay empleador escriba *None* (ninguno) en el espacio.

Haga clic en **Submit** en la parte de arriba de la pantalla después de llenar todos los campos. Para añadir otro contacto, pulse el botón **Add** que está debajo del paso tres (*Step 3*) de la **sección Resumen** a la izquierda.

#### Paso 4 (*Step 4*) - Contactos de emergencia (*Emergency contacts*)

Los Contactos de Emergencia (alguien que no sea el Contacto principal), se utilizan cuando el personal de la escuela no ha logrado contactar a los Contactos principales y el menor puede ser entregado a las personas en esta lista. Es necesario incluir un contacto de emergencia en esta lista. Si se acaba de mudar al estado y no tiene conocidos aquí, puede poner a alguien que vive fuera del estado. Haga clic en **Add** en el Paso 4 de la **Sección resumen** del lado izquierdo para comenzar.

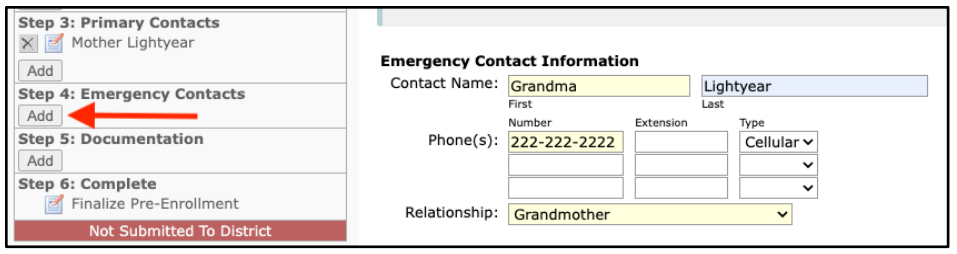

Haga clic en **Submit** en la parte de arriba después de completar todos los campos si va a añadir otro contacto de emergencia

# Paso 5 (Step 5) - Documentación

Haga clic en el botón **Add** que está debajo del paso cinco (*Step 5*) en la **Sección resumen**  para empezar.

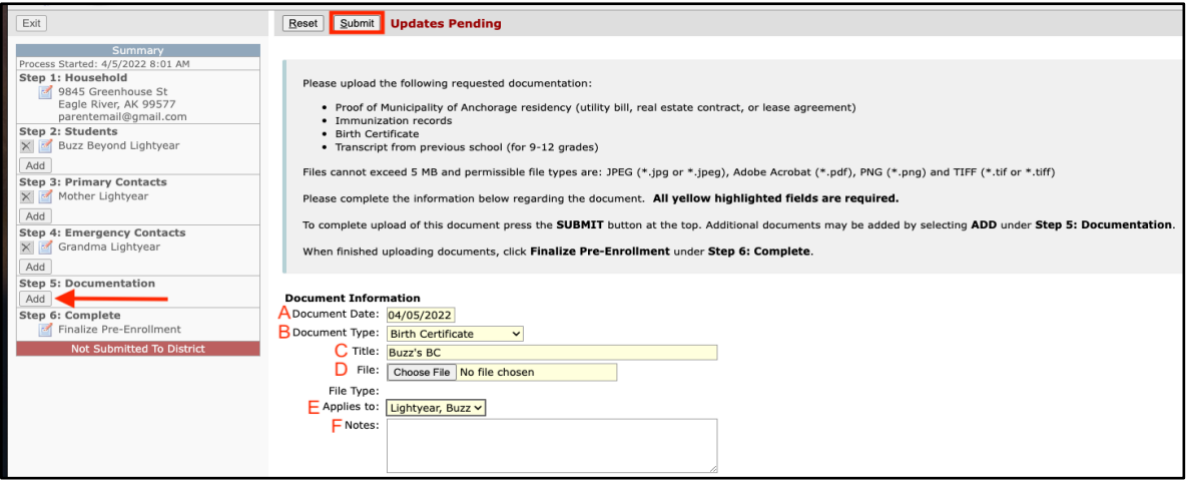

- A. **Fecha del documento (Document date)** La fecha se autollenará con la fecha del día.
- B. **Document type (Clase de documento)** Escoja la clase de documento que va a subir.
	- a. Certificado de nacimiento
	- b. Registros de inmunización
	- c. Constancia de domicilio (*Proof of residency*) Debe ser una factura de utilidades, una hipoteca o un contrato de alquiler.
	- d. Créditos escolares (*Transcrip*t)
- C. **Título (Title)** Debe ponerle un título o nombre al documento, por ejemplo, Nombre del estudiante BC.
- D. **Archivo (File)** Haga clic en el botón Escoger archivo (*Choose file*) para buscar y seleccionar el documento en su computadora.
- E. **Corresponde a (Applies to)** El menú desplegable mostrará una lista de todos los estudiantes agregados en la Sección estudiantes. Elija el estudiante al que le corresponde el documento. Cuando suba la Constancia de Domicilio (*Proof of Residency*), seleccione la opción *Household* (Este documento sólo se necesitará subir para el primer estudiante pues el mismo se vinculará automáticamente para los demás estudiantes del hogar).

F. **Notes (Notas)** - Agregue allí cualquier información que usted piense que la escuela debe saber.

Haga clic en **Submit** en la parte de arriba después de completar todos los campos. Si va a añadir documentación para otros estudiantes de su hogar, seleccione el botón **Add.**

Continúe a la página siguiente

```
Paso 6 (Step 6) - Finalizar (Complete)
```
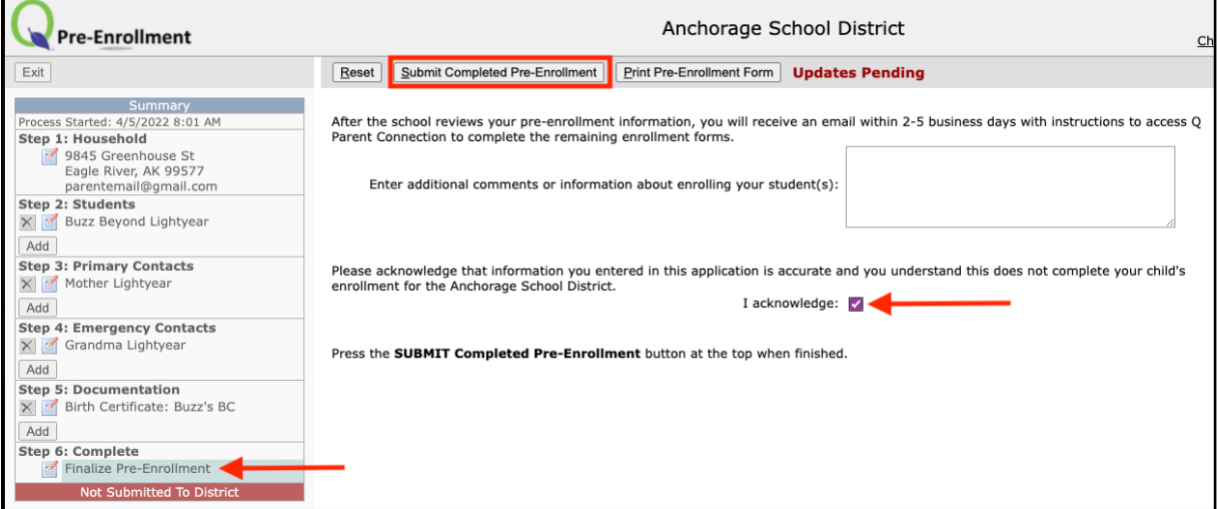

Haga clic en el botón para **Editar (Edit)** del **Paso 6** en la sección *Summary* para empezar. **Marque (Check)** la casilla que dice **I Acknowledge** (Yo Acepto) después que haya leído las declaraciones. Para finalizar, haga clic en **Submit Completed Pre-Enrollment (Enviar la prematrícula terminada)** que está en la parte de arriba. Haga clic en **Print Pre-Enrollment Form** si desea imprimir una copia.

Después de enviar el formulario, éste se verá como se muestra en el cuadro a seguir: en amarillo y con la fecha y hora de envío en la parte de abajo.

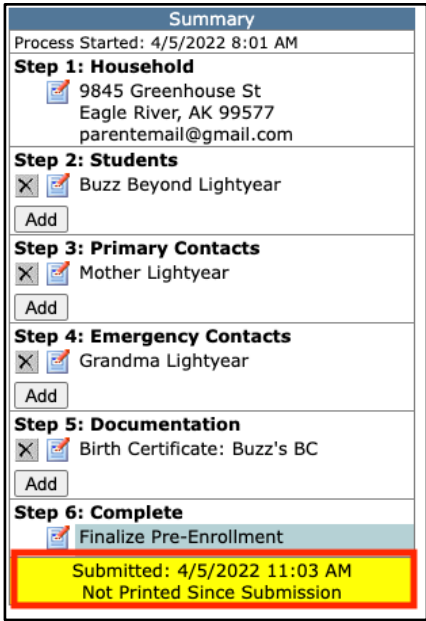

Continúe a la página siguiente

**Editar información o agregar documentos**

A continuación, están los pasos que debe seguir si la escuela solicita que se modifique o se añada más información o documentos.

1. Vaya a la página web de Prematricula y seleccione la casilla **Continue a Pre-Enrollment in Progress** e introduzca el **correo electrónico** y la **contraseña** que usted creo y haga clic en el botón **Log In**.

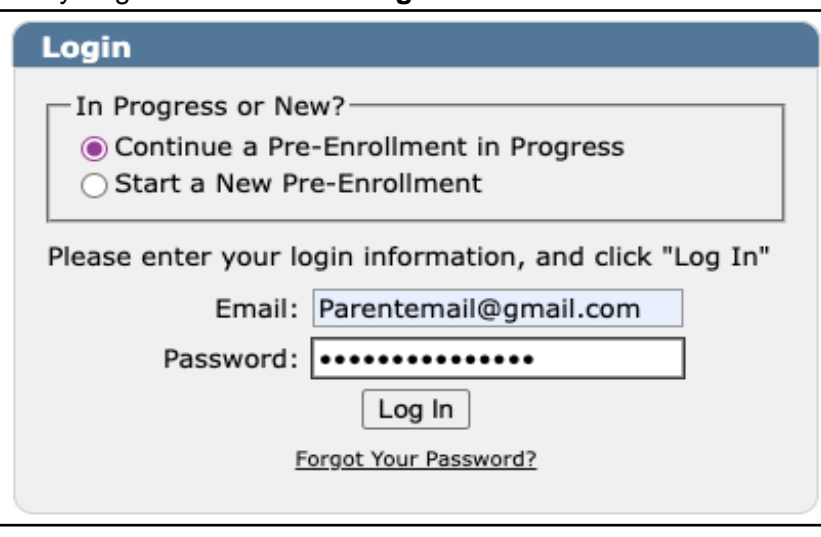

2. Bajo la sección **Summary** haga clic en el icono **Edit** (Editar) que está junto a la información o la sección que debe modificarse. Si es necesario agregar algo, haga clic en el botón *Add*.

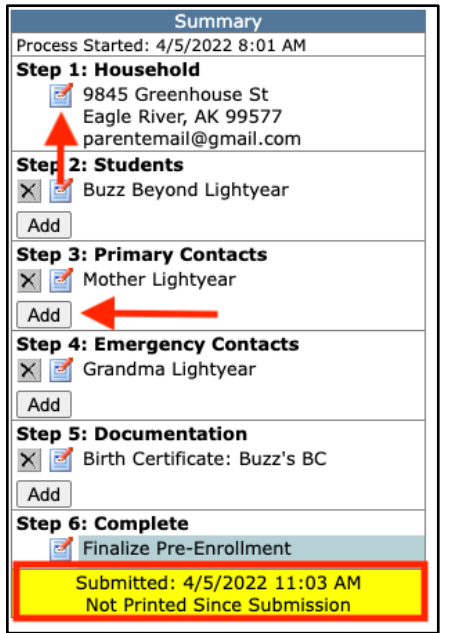

3. Después de hacer todos los cambios o de agregar los documentos, finalice **el Paso 6** del proceso para reenviar los cambios.